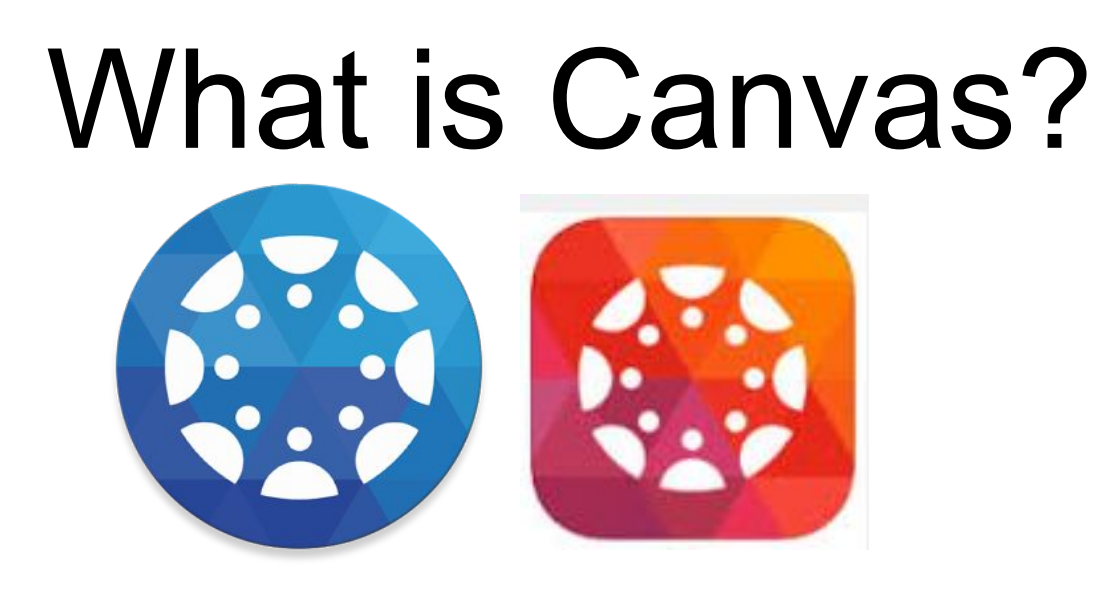

Canvas is an Online Learning Management Software Program. It is available through any web browser or as an app on your smartphone or mobile device. It streamlines classroom work to one location where teachers can post and grade assignments, and students can complete work and receive feedback from teachers. Canvas was adopted by the State of North Carolina in 2014 for all public school districts. UNCC (University of North Carolina at Charlotte), CPCC (Central Piedmont Community College), and NCVPS (North Carolina Virtual Public Schools) have also adopted the use of Canvas.

To find out more about Canvas:<https://www.canvaslms.com/k-12/>

# How do students access Canvas?

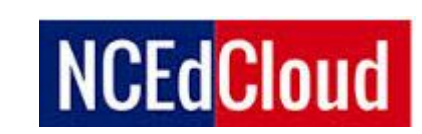

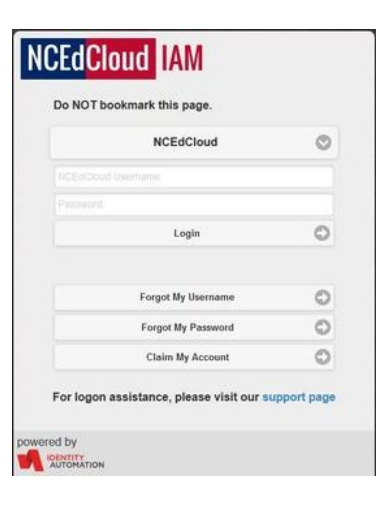

Students access Canvas through their NC Ed Cloud. NC Ed Cloud is a service delivery platform or one stop login for all students to access accounts provided and supported through the North Carolina Department of Public Instruction. In other words, by logging into their NC Ed Cloud, students have access to all of their digital accounts without having to remember multiple logins.

Web Address:<http://my.ncedcloud.org>

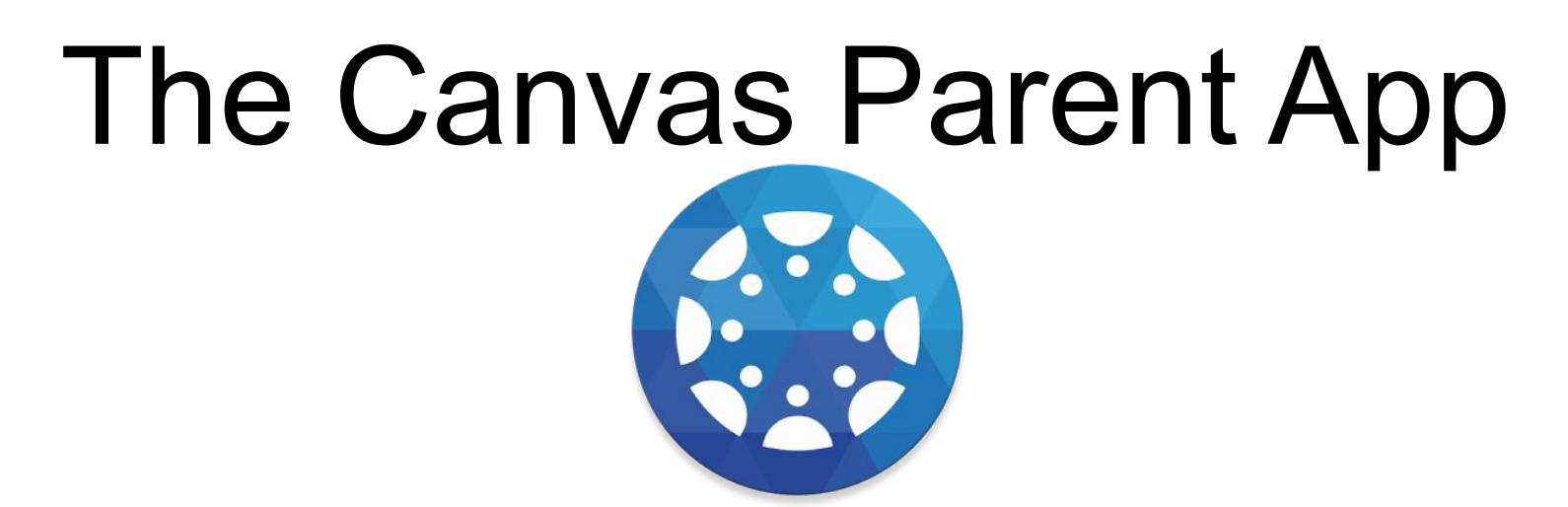

Is for free and mobile devices and found in either the Google Play of Apple App Store.

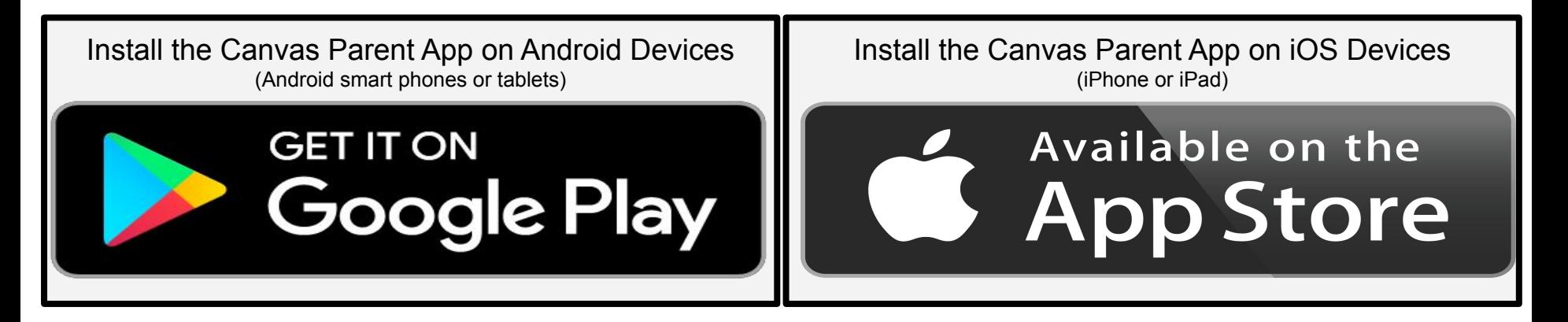

# The Canvas Parent Website

Click Parent of a Canvas User? Click Here for an Account To register and set up an account

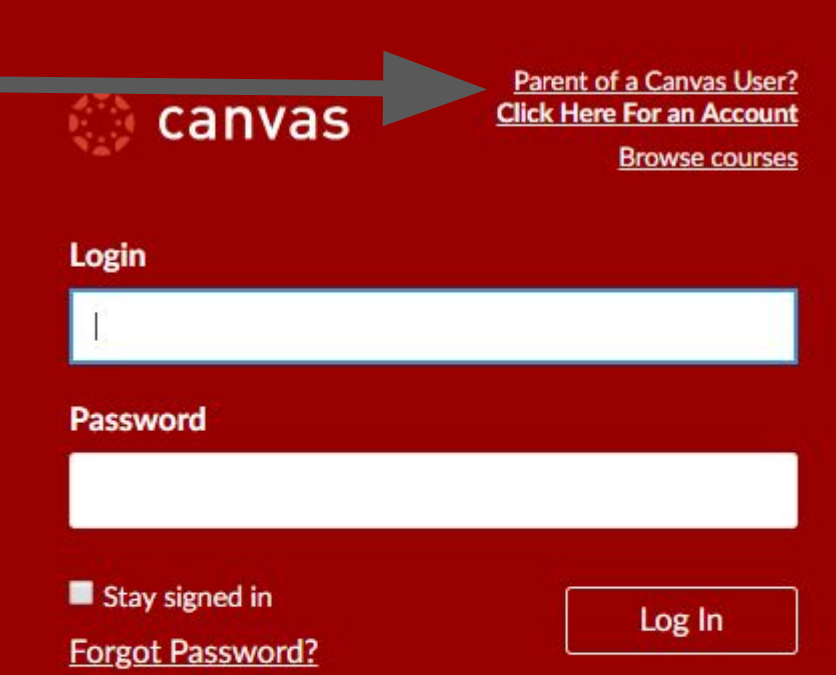

### https://cms.instructure.com/login/canvas

#### **Parent Signup**

### Complete the form:

In order to find the student pairing code, your student will need to log into their Canvas account.

Click on the Account icon

**Settings** 

Select Pair with an Observer

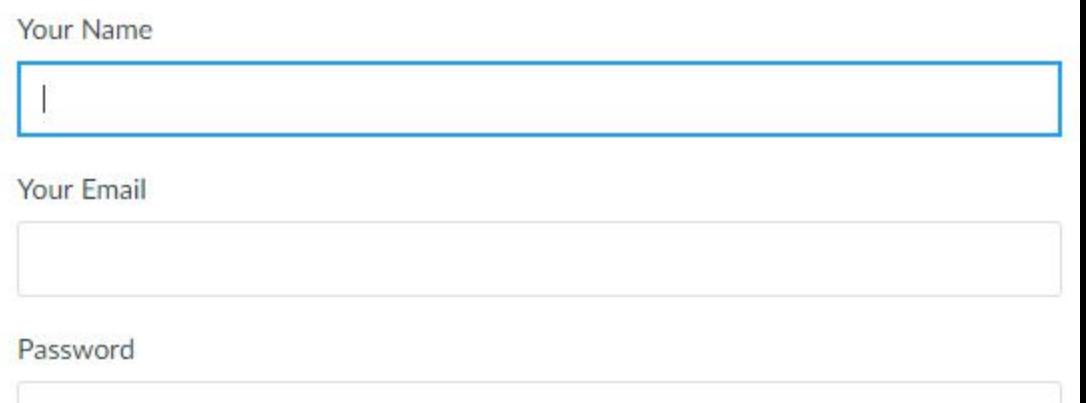

Re-enter Password

**Student Pairing Code** 

What is a pairing code?

You agree to the terms of use and acknowledge the privacy policy.

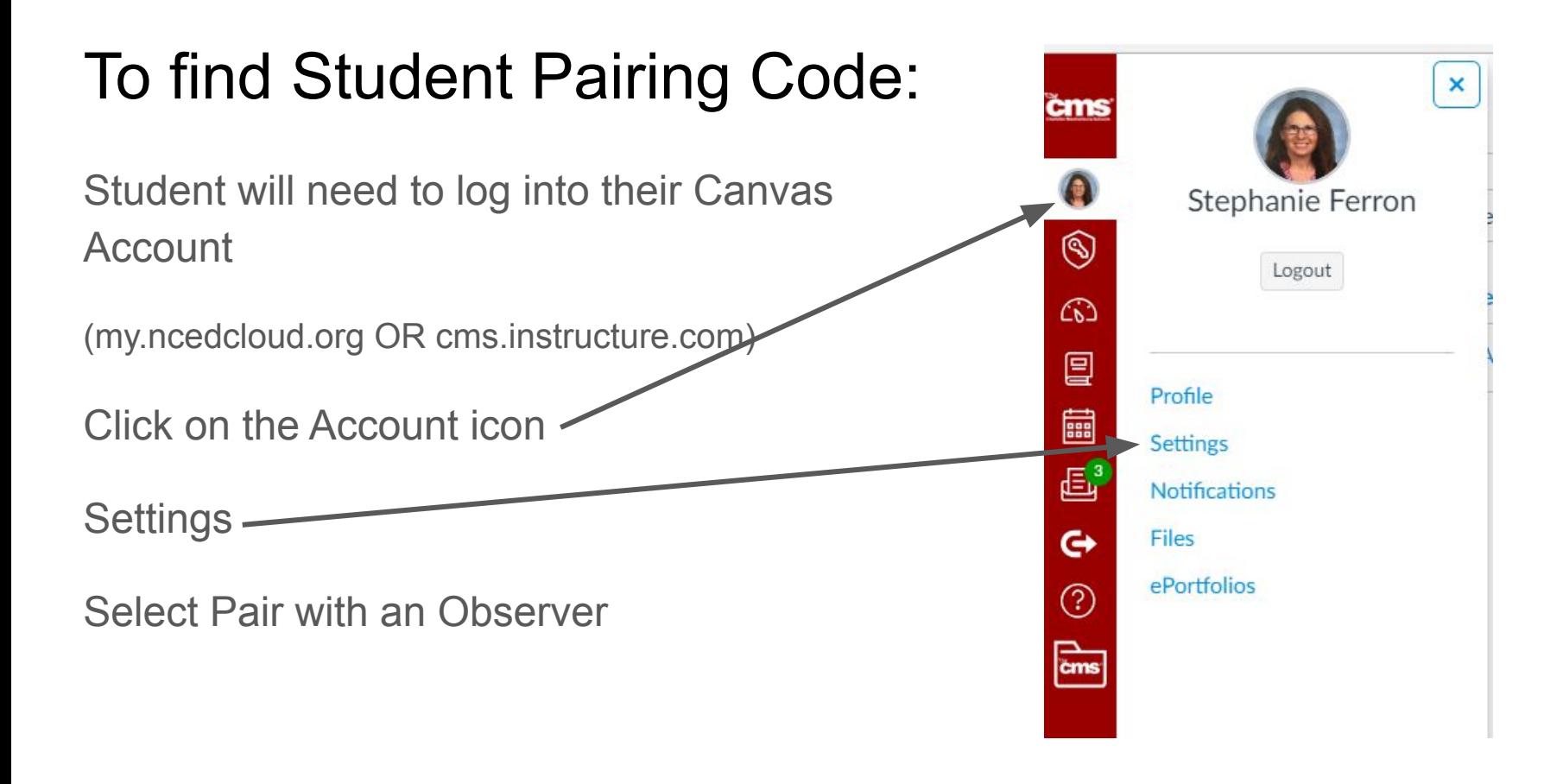

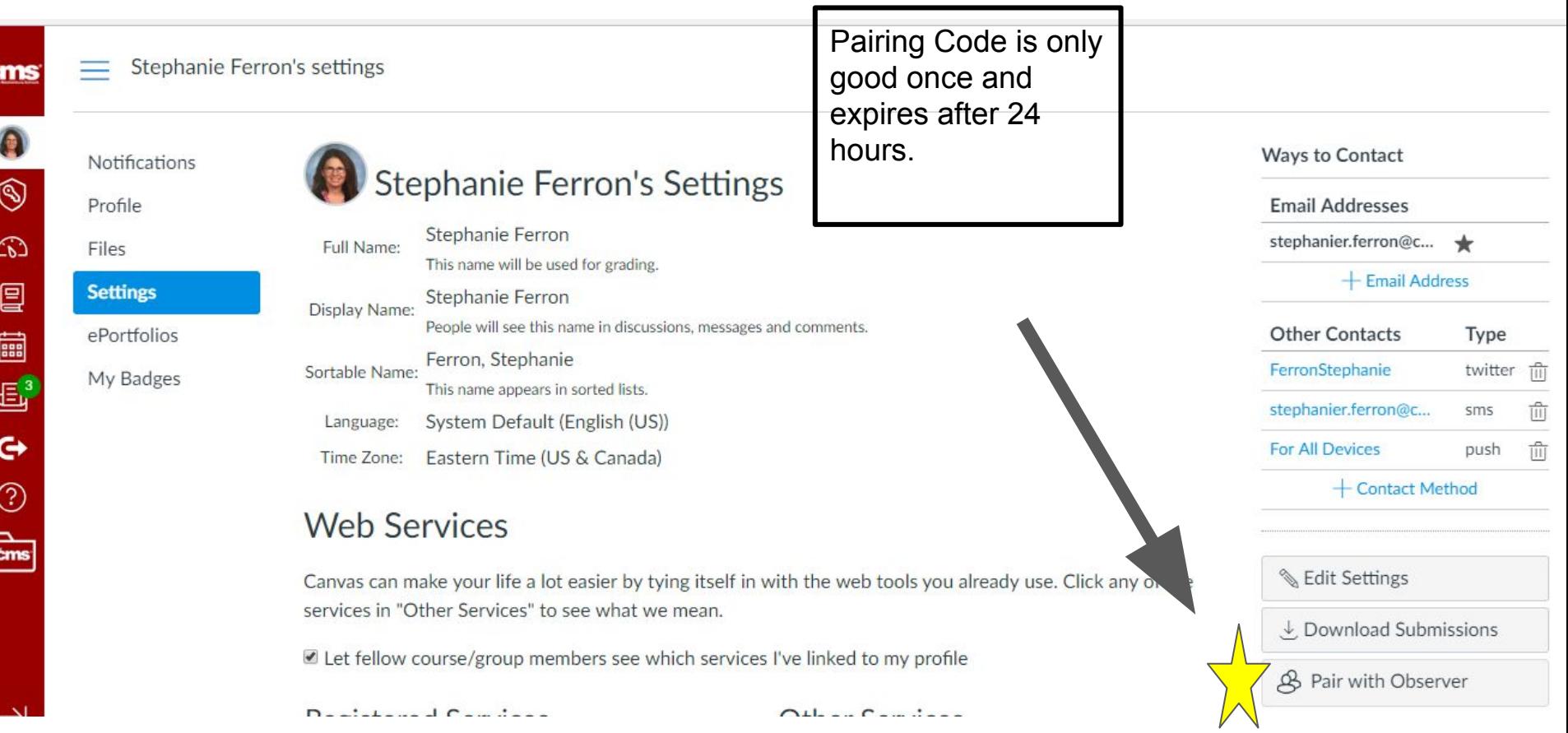

#### **Web Services**

Canvas can make your life a lot easier by tying itself in with the web tools you already use. Click any of the services in "Other Services" to see what we mean.

Let fellow course/group members see which services I've linked to my profile

#### **Registered Services**

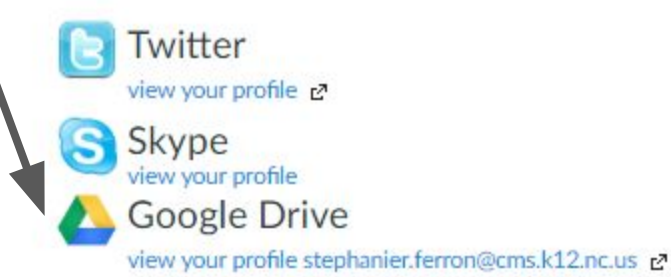

#### **Other Services**

Click any service below to register:

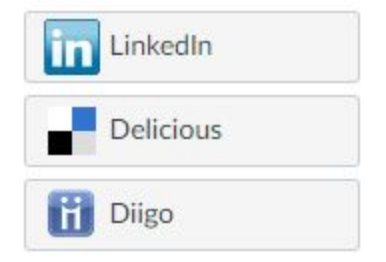

Next Steps:

Verify your account setup in the email you entered.

Log into your account:

### https://cms.instructure.com/login/canvas

Do you have more students to add?

### Adding Additional Students:

Log into your Canvas Parent account on a computer:

### https://cms.instructure.com/login/canvas

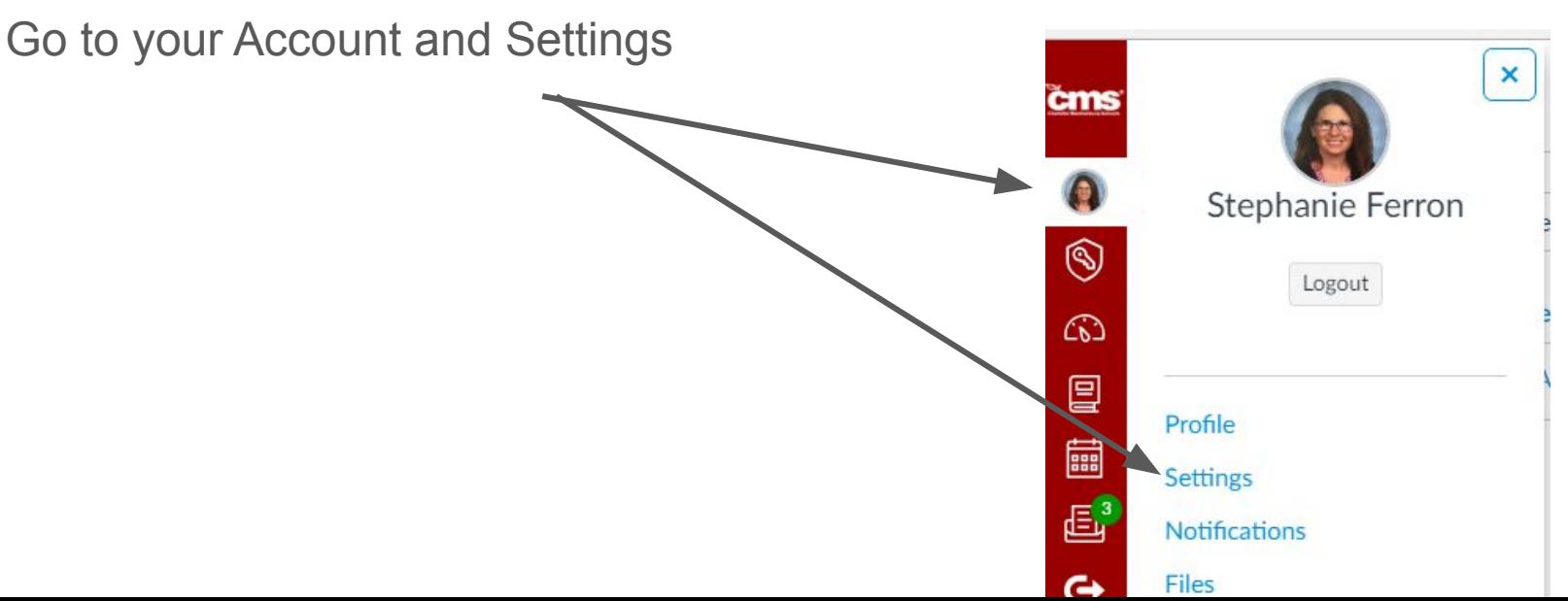

### Adding Additional Students:

• Select Observing

Settings

 $\Omega$ ortfoliac

- Click Add Students and enter more ID Numbers and Pairing Codes
- You should see all students paired with under Observing screen

Stephanie Ferron > Observing Notifications **Observing** Profile **Student Pairing Code** Files

 $+$  Student

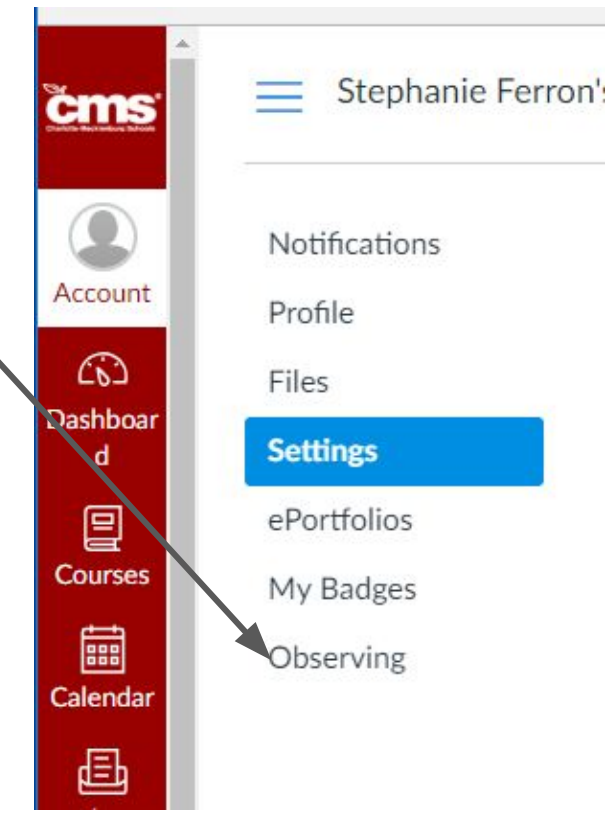

Once you have set up your Canvas Parent Account on a computer, then you can set up the app on your phone.

Note under Notifications you can set up how often you would like to notified of your student work both on the app and on the computer.

# First Time Accessing The Parent App

Select "CREATE ACCOUNT" the first time you access the app.

Once you have created your account, you can log into the parent app from any device.

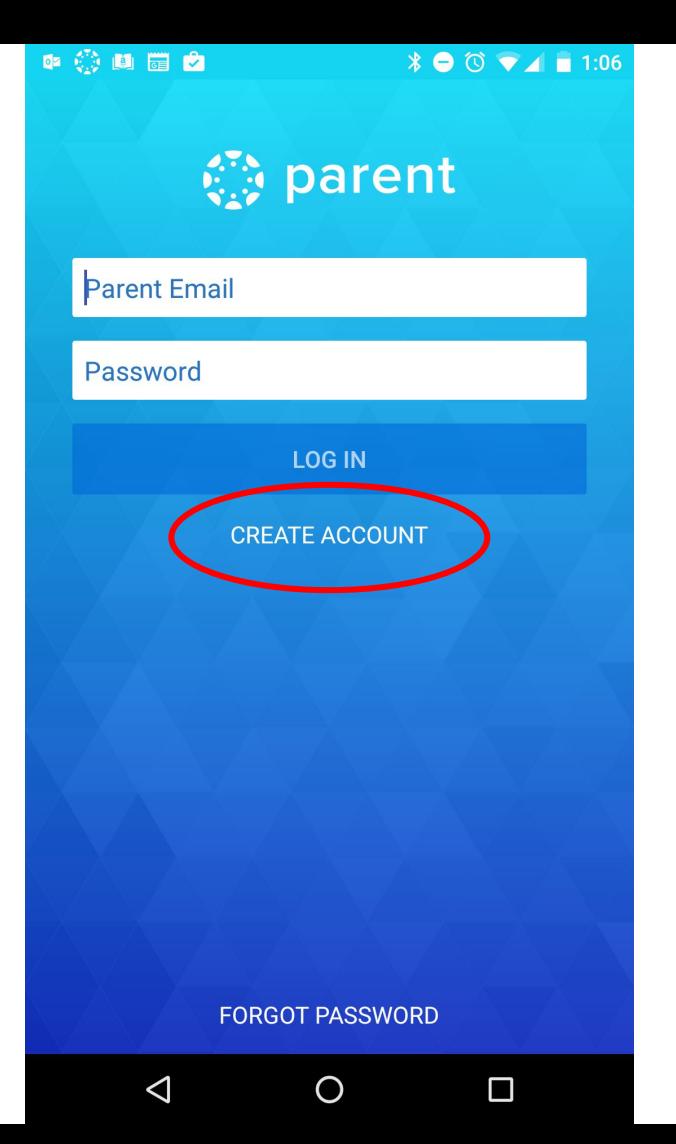

# Enter student's institution

### Enter "cms" in the "student's institution" field.

#### What's your school's name?

Find your school or district

How do I find my school?

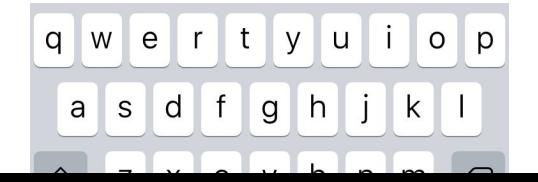

#### **Choose**

#### **Charlotte-Mecklenburg Schools - Parents**

#### What's your school's name?

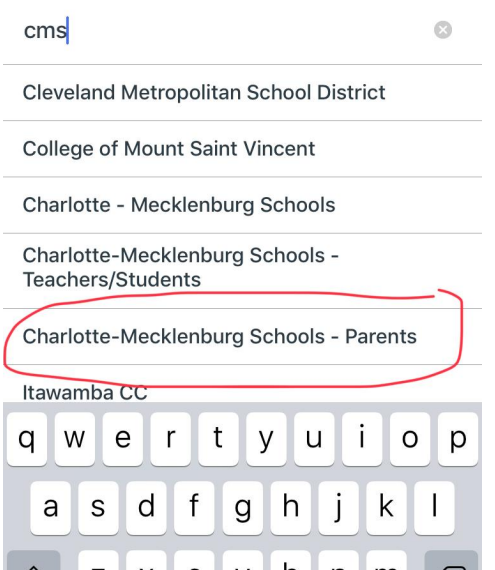

# Your student's courses

You may not see any courses if the teacher has not published their course for your student to see it.

When courses are available, you will be able to see assignment details such as due dates as well as your student's work submitted for that assignment.

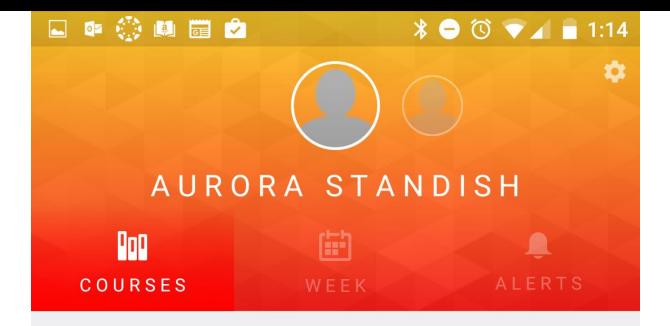

This student has no courses available.

 $\bigcirc$ 

◁

 $\Box$